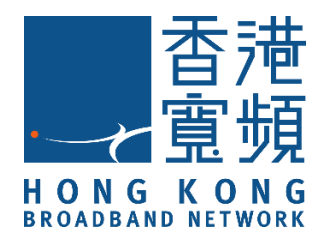

# 智能防盜眼

## (型號:MX-PC-01)

## **HKBN Smart 用戶指南**

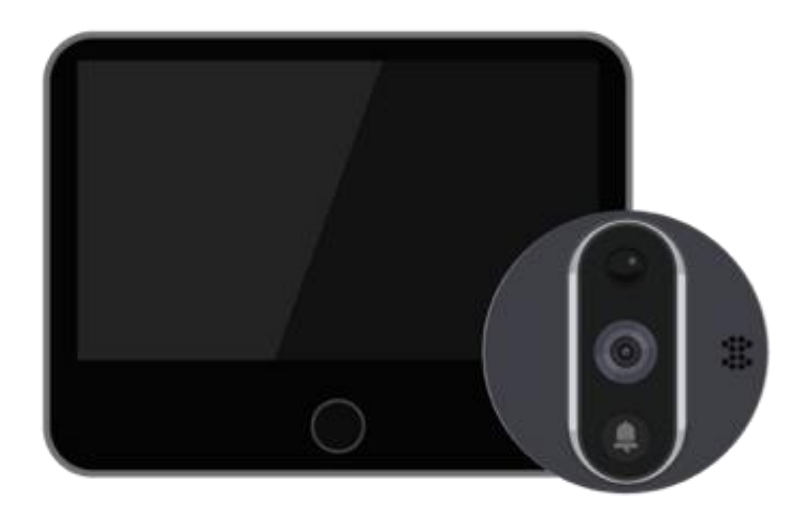

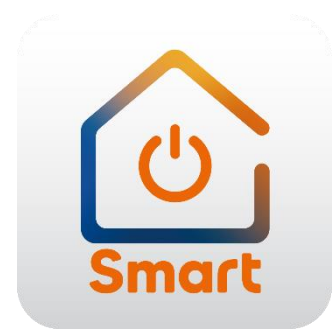

v.20210923

#### 目錄

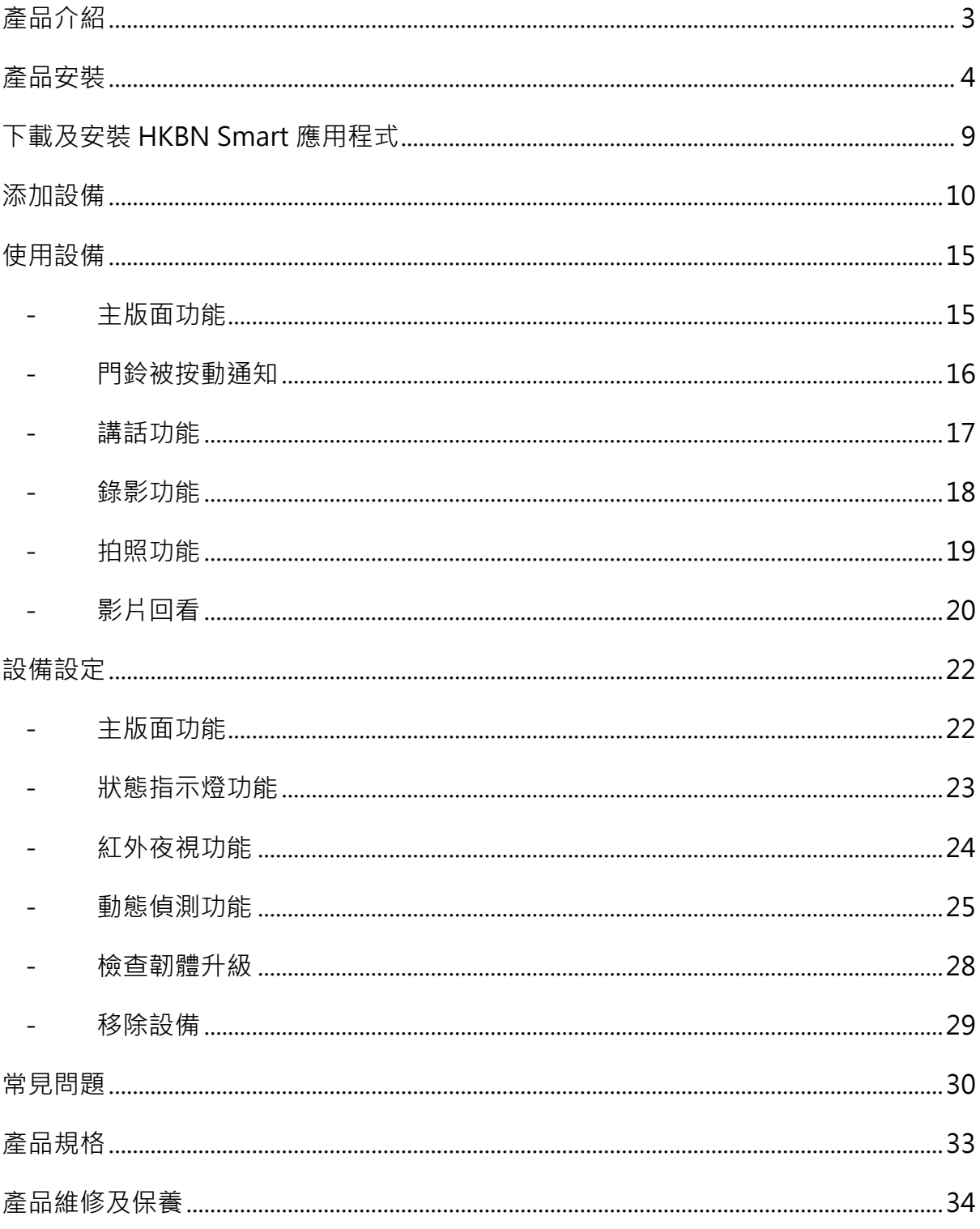

<span id="page-2-0"></span>**產品介紹**

產品名稱 : 智能防盜眼

產品型號 : MX-PC-01

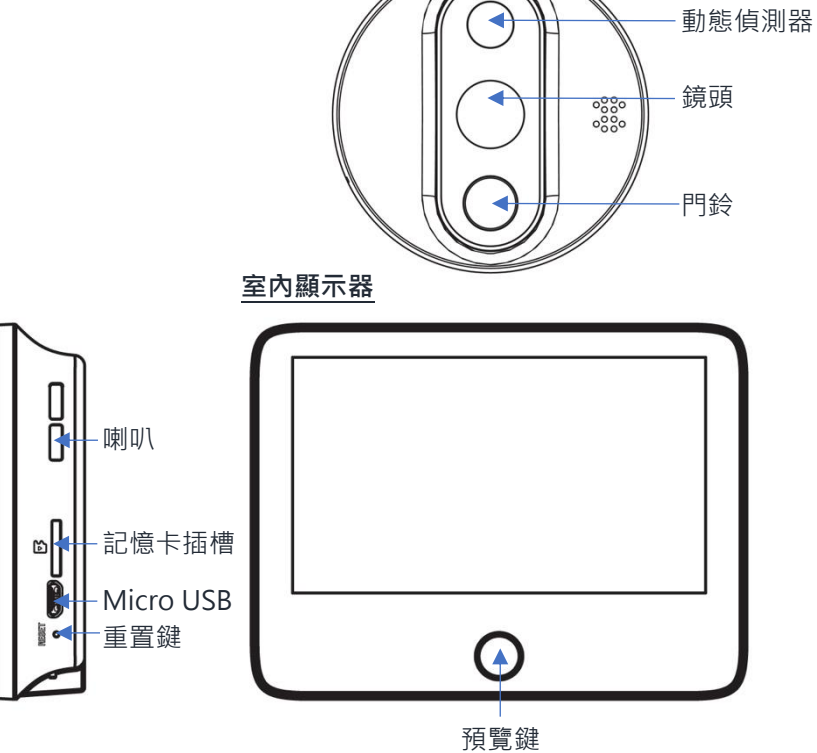

**門外鏡頭**

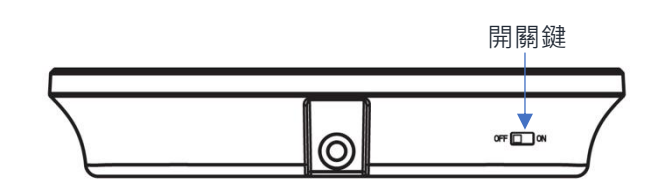

**包裝清單**

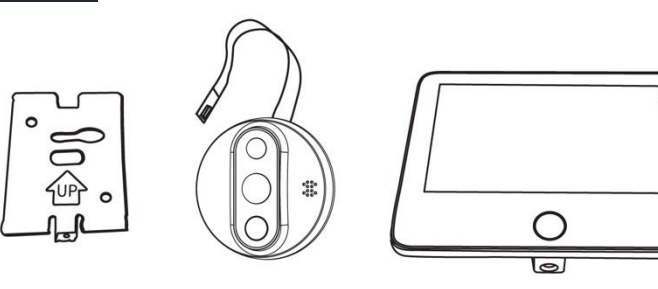

固定器 × 1 LCD 顯示器 × 1

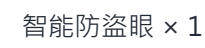

You're on Camera

**Smile** 

監察通知\* × 1

\*客戶請在監察範圍張貼明顯告示 通知各人已受到閉路電視監察**。**

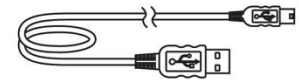

USB 充電線 × 1 螺絲組件包 × 1

### <span id="page-3-0"></span>**產品安裝**

• **適合本產品的門厚及防盜眼尺寸 :**

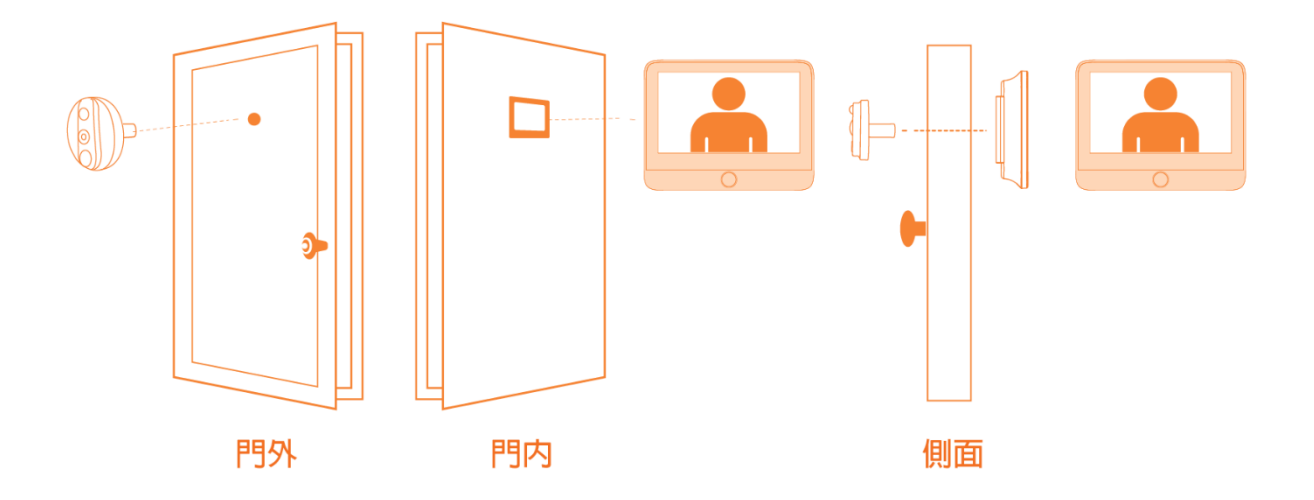

門身厚度適用範圍 : 35mm - 110mm 防盜眼孔適用範圍 : 14mm - 50mm

**在選用螺絲安裝時,請先確認門的厚度:**

- 門厚在 35mm 65mm · 選用 30mm 的螺絲
- 門厚在 65mm 95mm · 選用 55mm 的螺絲
- 門厚在 95mm 110mm,選用 80mm 的螺絲

**產品安裝**

• **安裝示意圖 :**

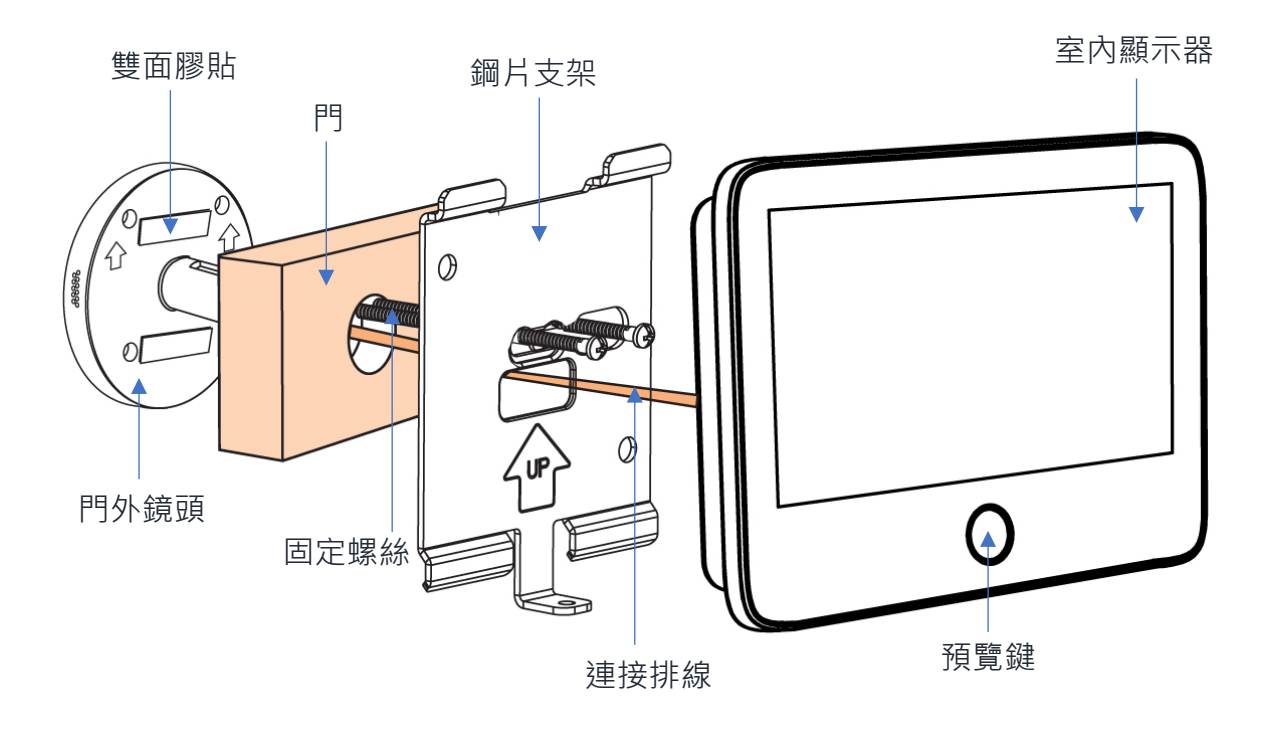

**產品安裝**

• **安裝步驟教學 :**

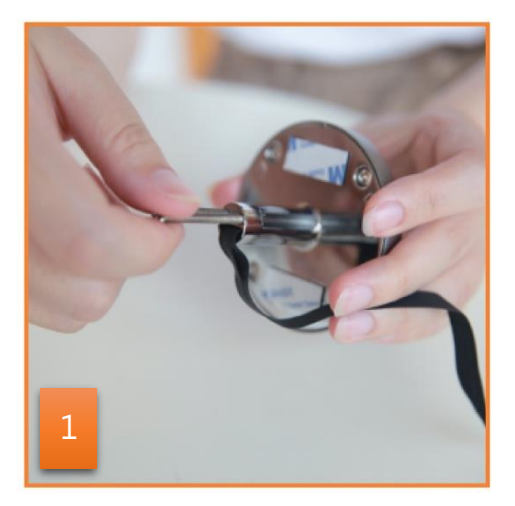

選擇適合您門厚度的螺絲,並 扭入鏡頭後的螺絲孔。

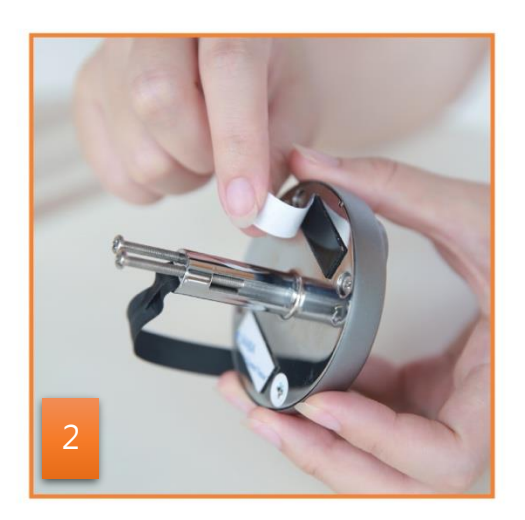

撕開鏡頭後的膠貼。

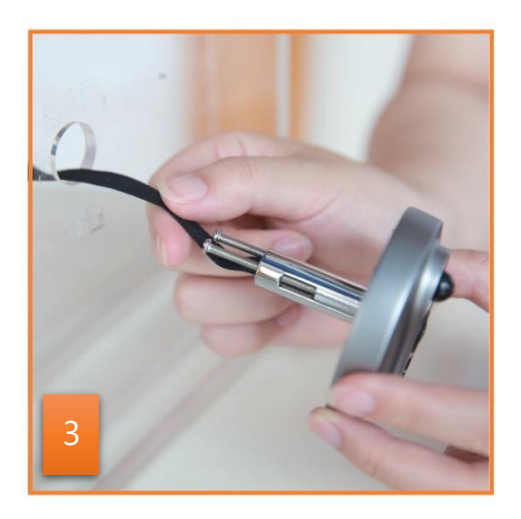

在門外,把排線穿入防盜眼到 門內。

小貼士:若門厚穿線遇困難, 可用紙卷把線送入洞內。

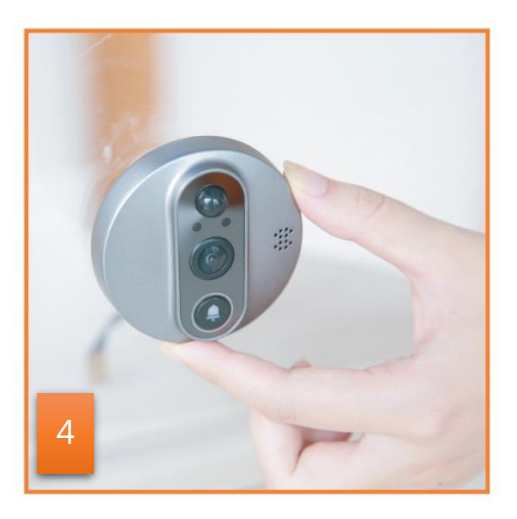

固定好門外鏡頭。

注意:鏡頭方向,門鈴鍵在下 方,此為強力膠貼,先較對好 位置才貼在門上。

**產品安裝**

• **安裝步驟教學 :**

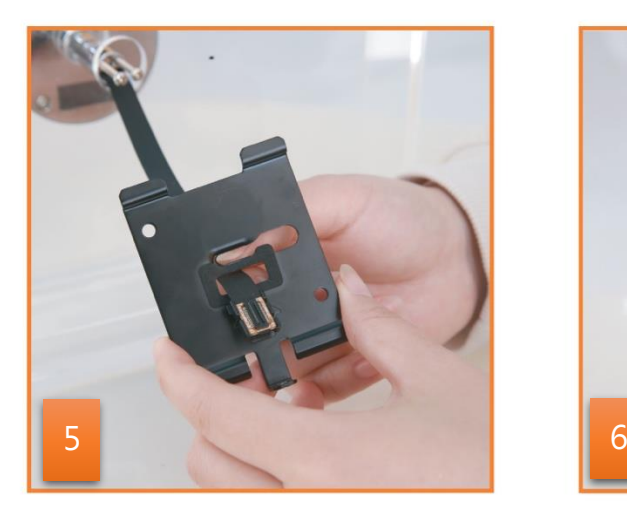

在門內,把排線插頭穿過鋼片 支架。

注意:排線不要打結。

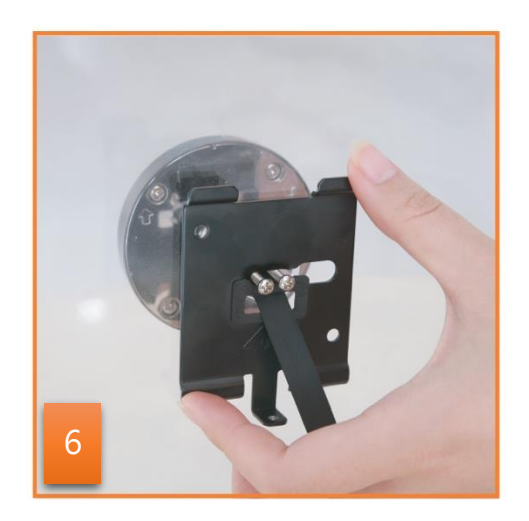

把螺絲釘穿過鋼片支架。

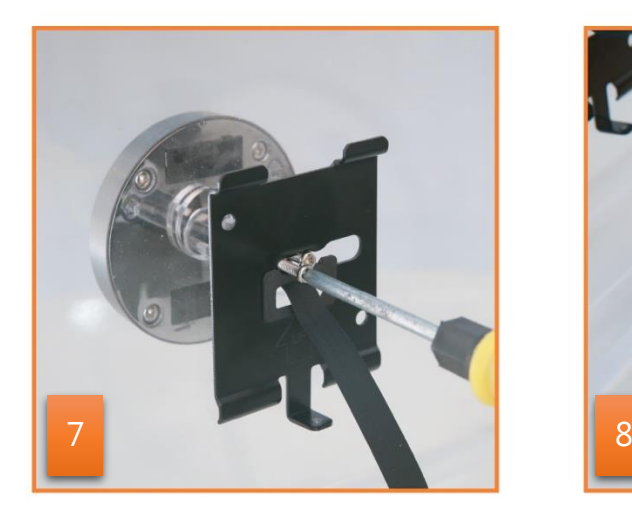

扭緊螺絲以固定鋼片支架。 連接到顯示器。

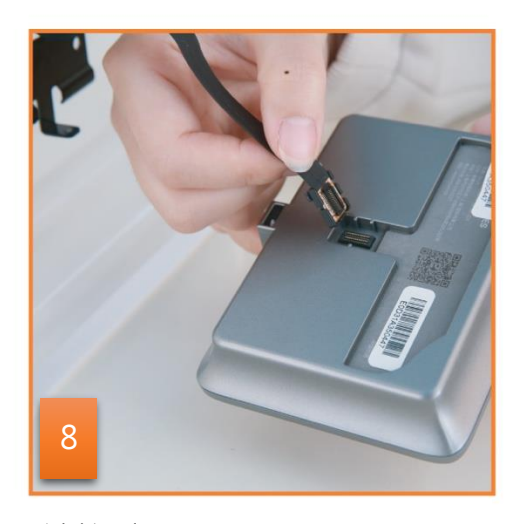

**產品安裝**

• **安裝步驟教學 :**

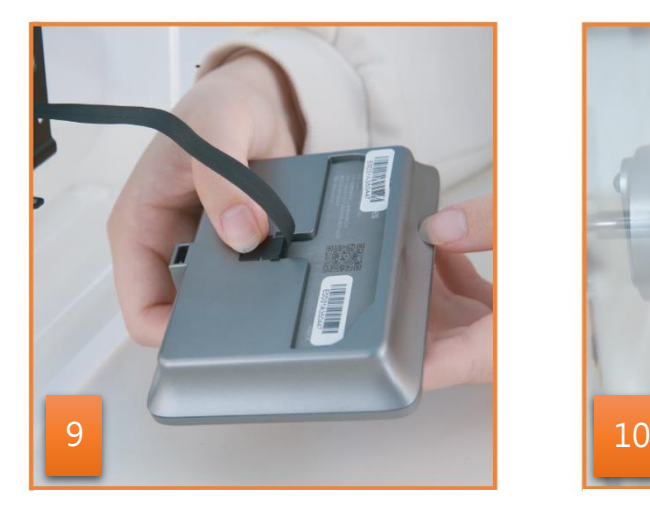

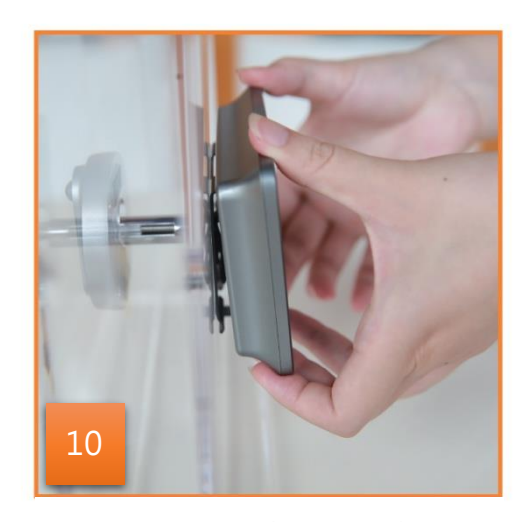

把排線插頭扣入線槽內。 把主機背部的缺口對準支架, 並將主機由上至下扣在支架 上。

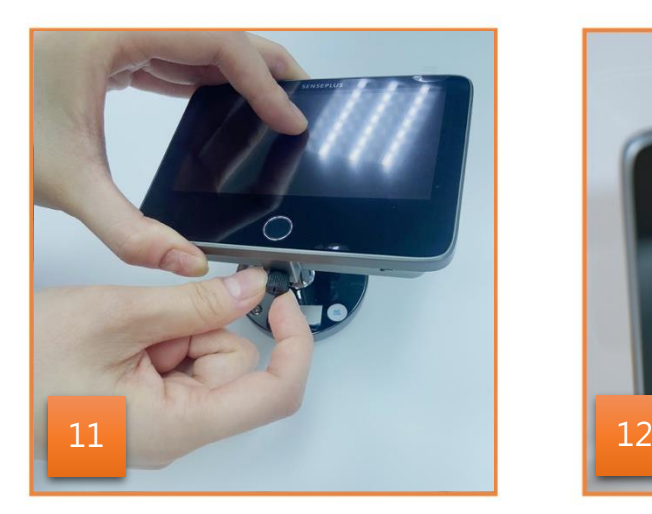

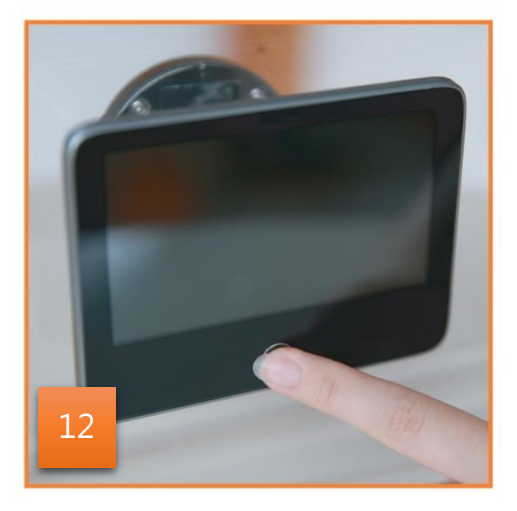

鎖緊底部的螺絲,固定主機。 宗成安裝,在下方啟動開關 鍵,再按下預覽鍵,便可看到 門外情況。

## <span id="page-8-0"></span>**下載及安裝 HKBN Smart 應用程式**

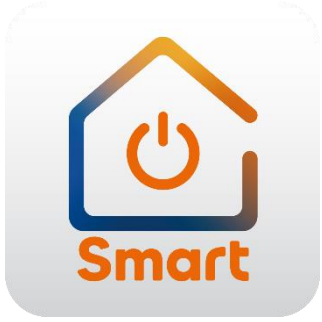

到 Apple 的 App Store 或 Google 的 Play Store 上搜尋「HKBN Smart」 下載並安裝應用程式

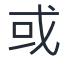

#### 使用手機掃描下面的二維碼

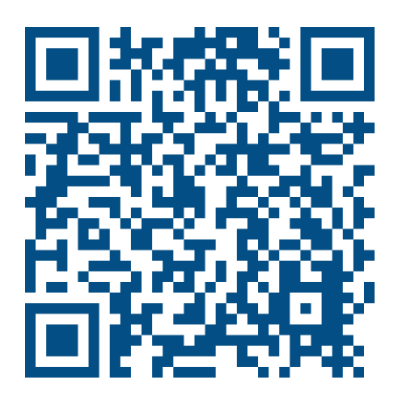

- <span id="page-9-0"></span>1. 添加設備時,您的手機必須連接到 2.4GHz 的 Wi-Fi 網絡;
- 2. 在下方的目錄點擊「設備」(圖1);
- 3. 點擊「添加設備」按鍵,如您有已配對的設備,則點擊右上角的 「+」號(圖 2);

(圖 1) (圖 2)  $9:54$  $\mathbf{E}$  $9:48$  $\mathbf{H} \approx \mathbf{H}$ 設備 所有設備 客廳 睡房 廚房 露台 書房 **Chris Wong** 9 葵涌 95% 0(低)  $\frac{1}{2}$  19°C 室外濕度 紫外線指數  $\bullet$  $\bullet$ C. 連線的設備 離線的設備 警告訊息  $\overline{0}$  $\circ$  $\overline{0}$ ö 沒有設備,請添加  $\overline{a}$ 編輯小工具 添加設備  $I$ 企画 **AD ODD**<br>設定 ◎ 田殿備 **SOS O**<br>設定

- 4. 在左邊目錄選擇「智能攝影機」,再點擊選擇「智能防盜眼」 (圖 3);
- 5. 按住顯示器上的預覽鍵至少 5 秒, 直至啟動掃描二維碼畫面, 再 點擊「顯示器已進入掃描模式」按鍵(圖4);

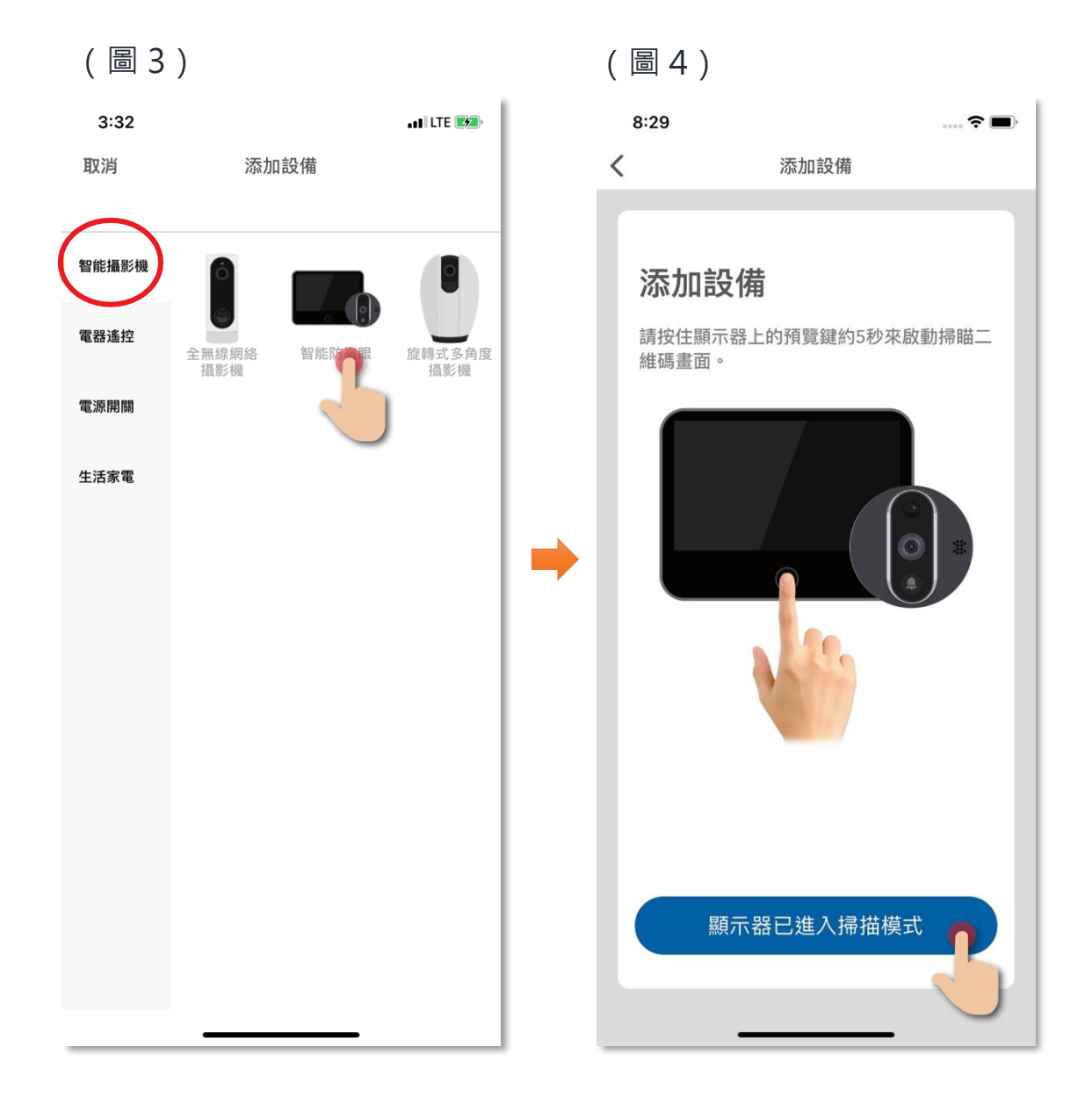

- 6. 選擇 Wi-Fi 網絡及輸入密碼\*,然後按「下一步」(圖 5);
- 7. 請按照手機程式上的指示進行操作,把手機距離鏡頭大約15至 20厘米,然後按下一步(圖 6);

#### **\*重要提示 : Wi-Fi 網絡要求**

- ⚫ 設備暫只支援 **2.4GHz 的 Wi-Fi 網絡**,請確保您的手機及設備連接 2.4GHz 而 非 5GHz 的 Wi-Fi 網絡。
- 如家中的 2.4GHz 網絡與 5GHz 網絡是使用同一無線網絡名稱(SSID), 建議先 更改以分開兩個網絡名稱才開始添加設備;如客戶堅持使用同一無線網絡名 稱,請暫先關掉 5GHz 網絡,才進行智能設備配對。

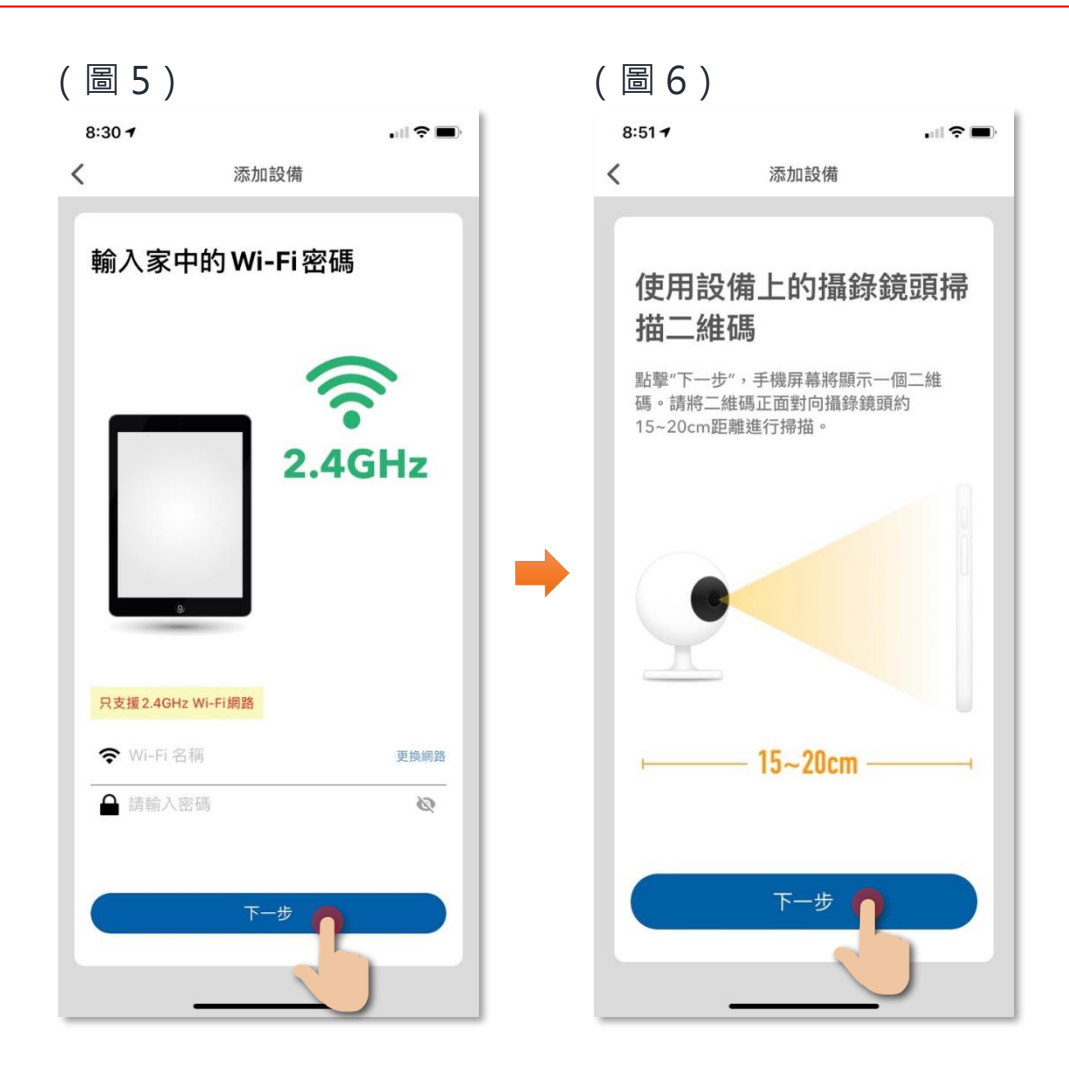

8. 把手機上的二維碼對準智能防盜眼的鏡頭進行掃描,直至聽到顯 示器發出提示音「叮」一聲響後,點擊「聽到提示音」(圖 7); 9. 設備開始進行配對,請耐心等候 (圖 8);

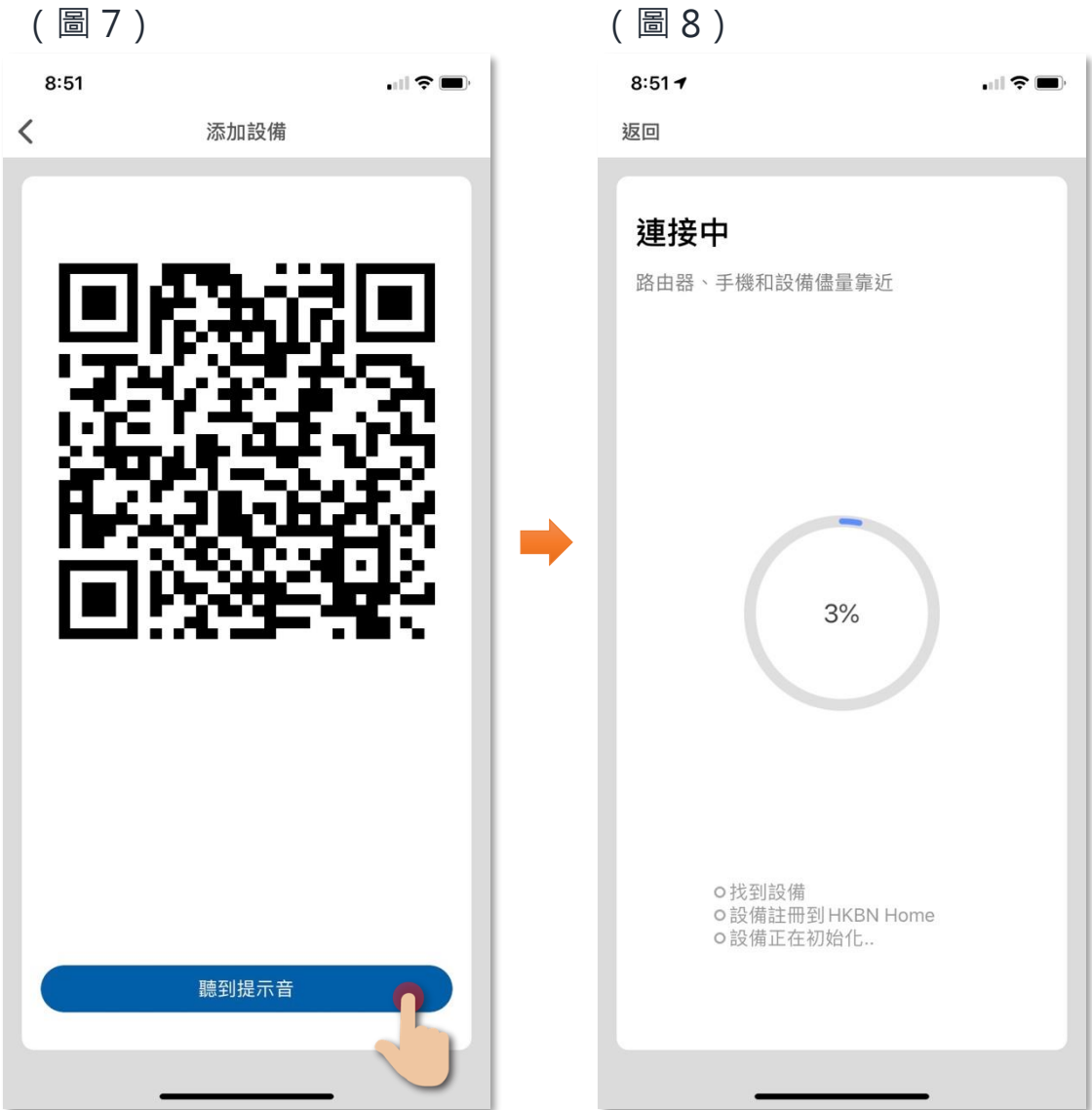

10. 添加成功後可更改設備名稱及配對到適當的房間(您亦可往後在 應用程式內更改),點擊確認完成添加過程,在「設備」目錄中 可找到相關設備。

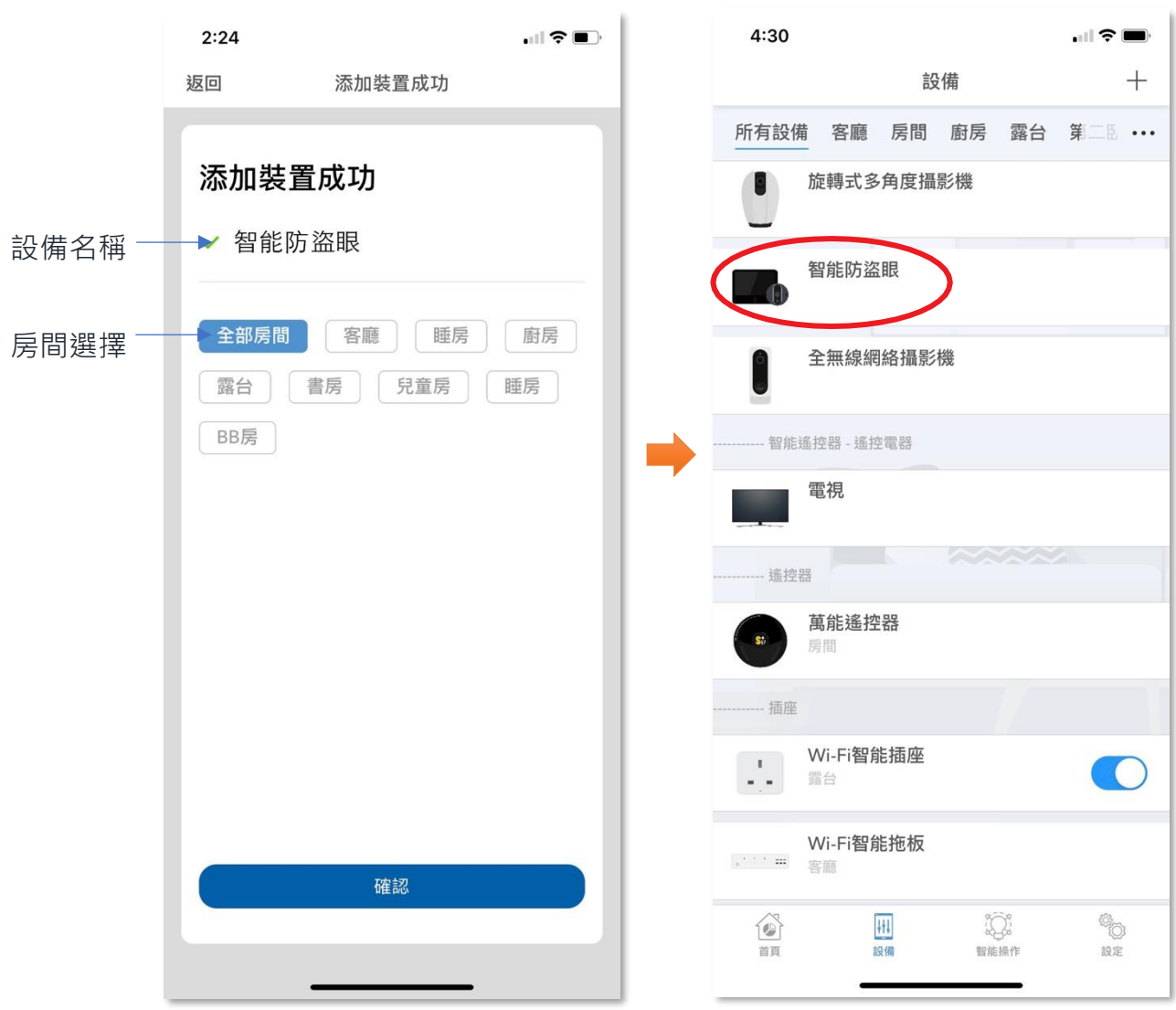

### <span id="page-14-1"></span><span id="page-14-0"></span>• **主版面功能**

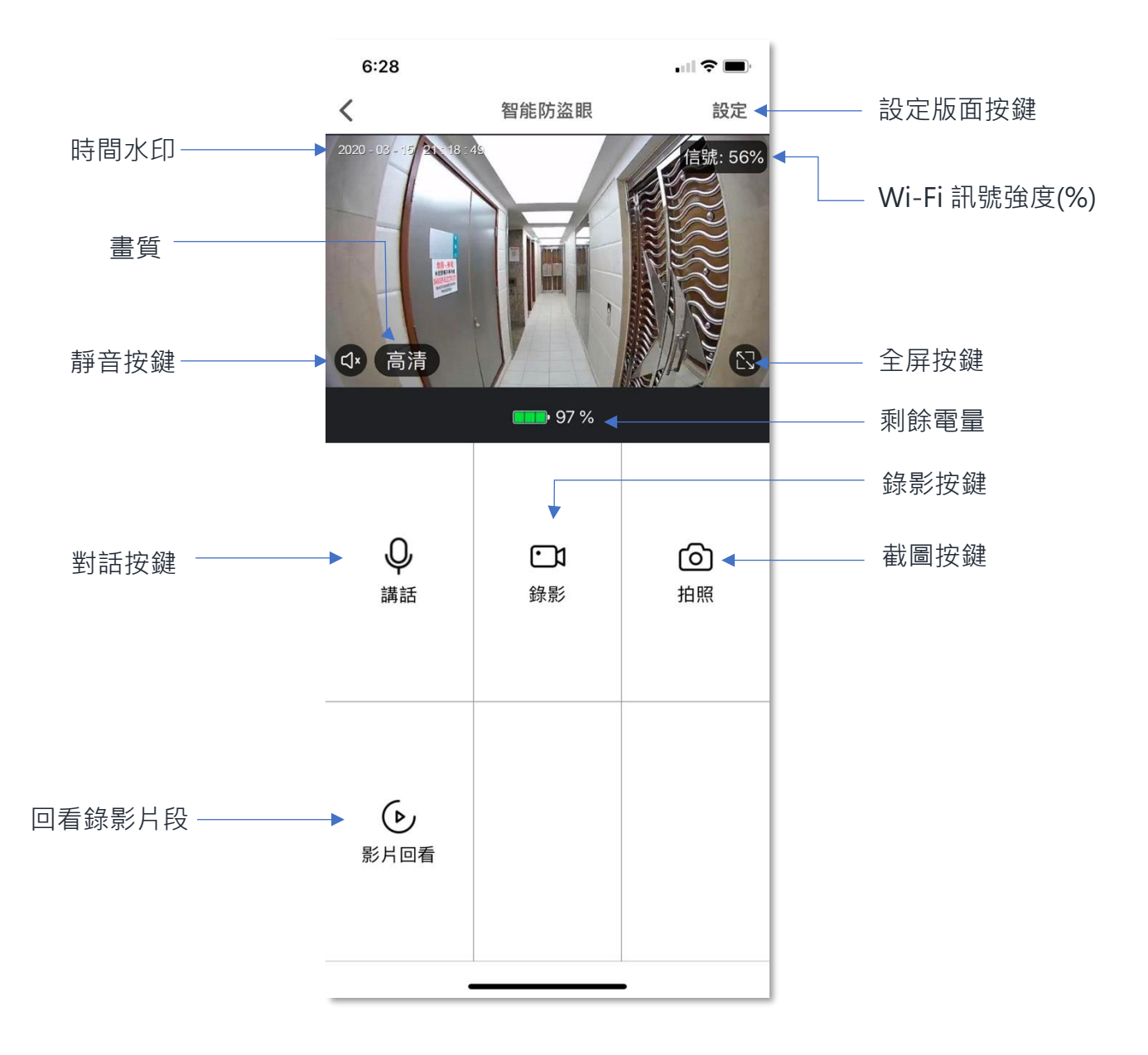

#### <span id="page-15-0"></span>• **門鈴被按動通知**

- 1. 如有訪客按動門鈴,登記用戶的手機會收到推送通知\*,點擊訊 息後會跳到智能防盜眼的實時畫面。(用戶先要開啟程式內的推 送通知及相關授權);
- 2. 如用戶已在 HKBN Smart 應用程式中,則會彈出一訊息提示有人 按了門鈴,點擊「接受」會跳到智能防盜眼的實時畫面。

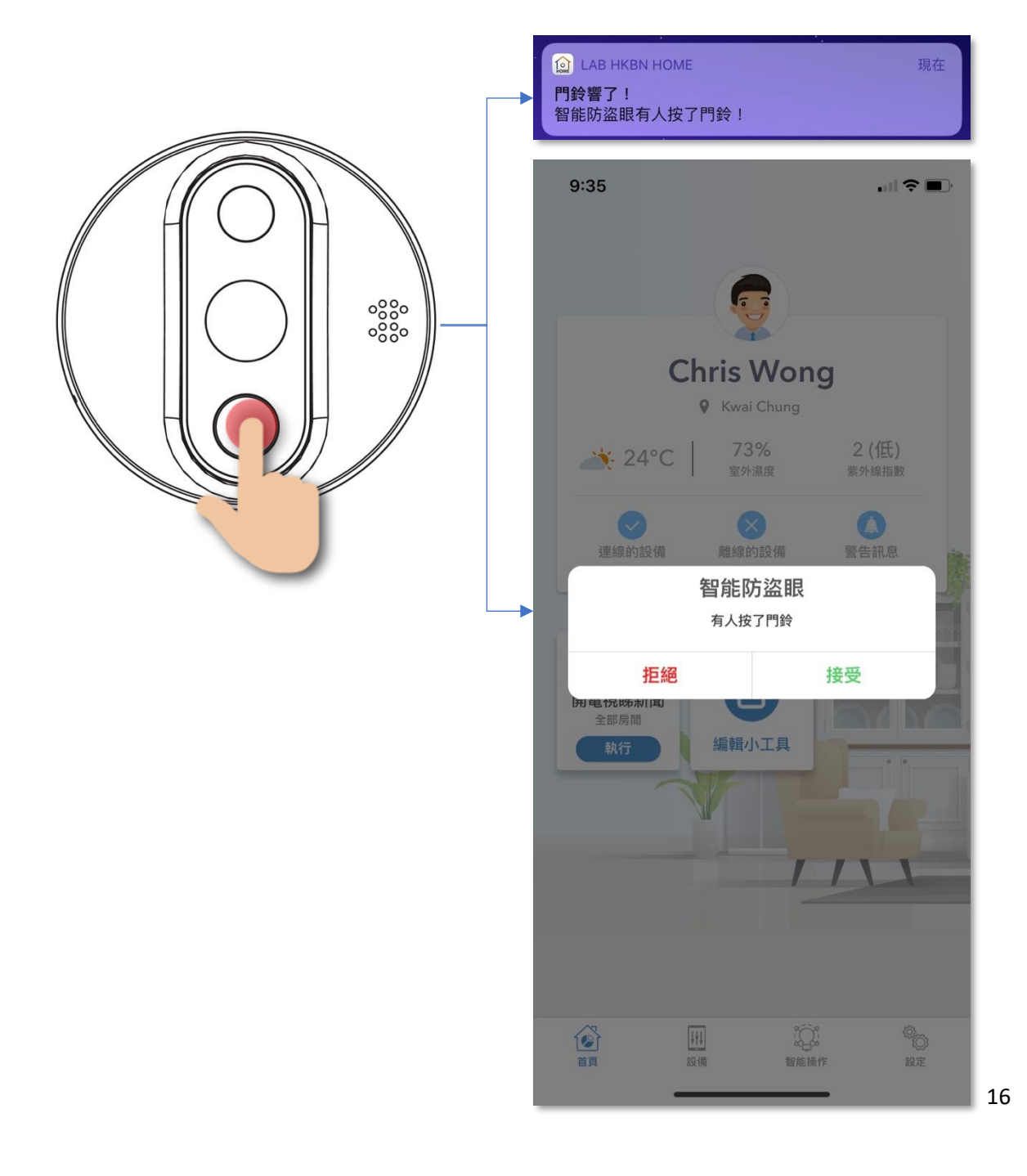

- <span id="page-16-0"></span>• **講話功能**
- 1. 點擊「講話」按鍵,隨即可與門外鏡頭方的人進行對話;
- 2. 如要完結對話,點擊一下「講話」按鍵便可。

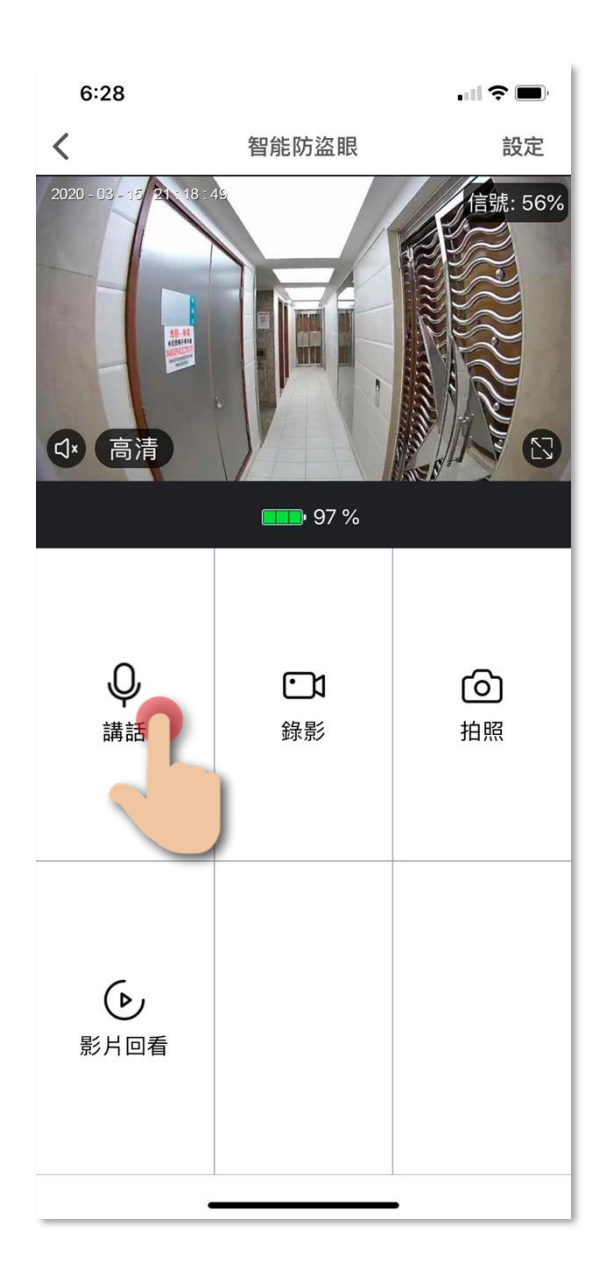

- <span id="page-17-0"></span>• **錄影功能**
- 1. 點擊「錄影」按鍵,隨即開始進行錄影實時影像;
- 2. 如要結束錄影,再點擊一下「錄影」按鍵便可,點擊「確定」完 成。(影片會直接儲存到手機的相薄中,並不會存於記憶卡內。)

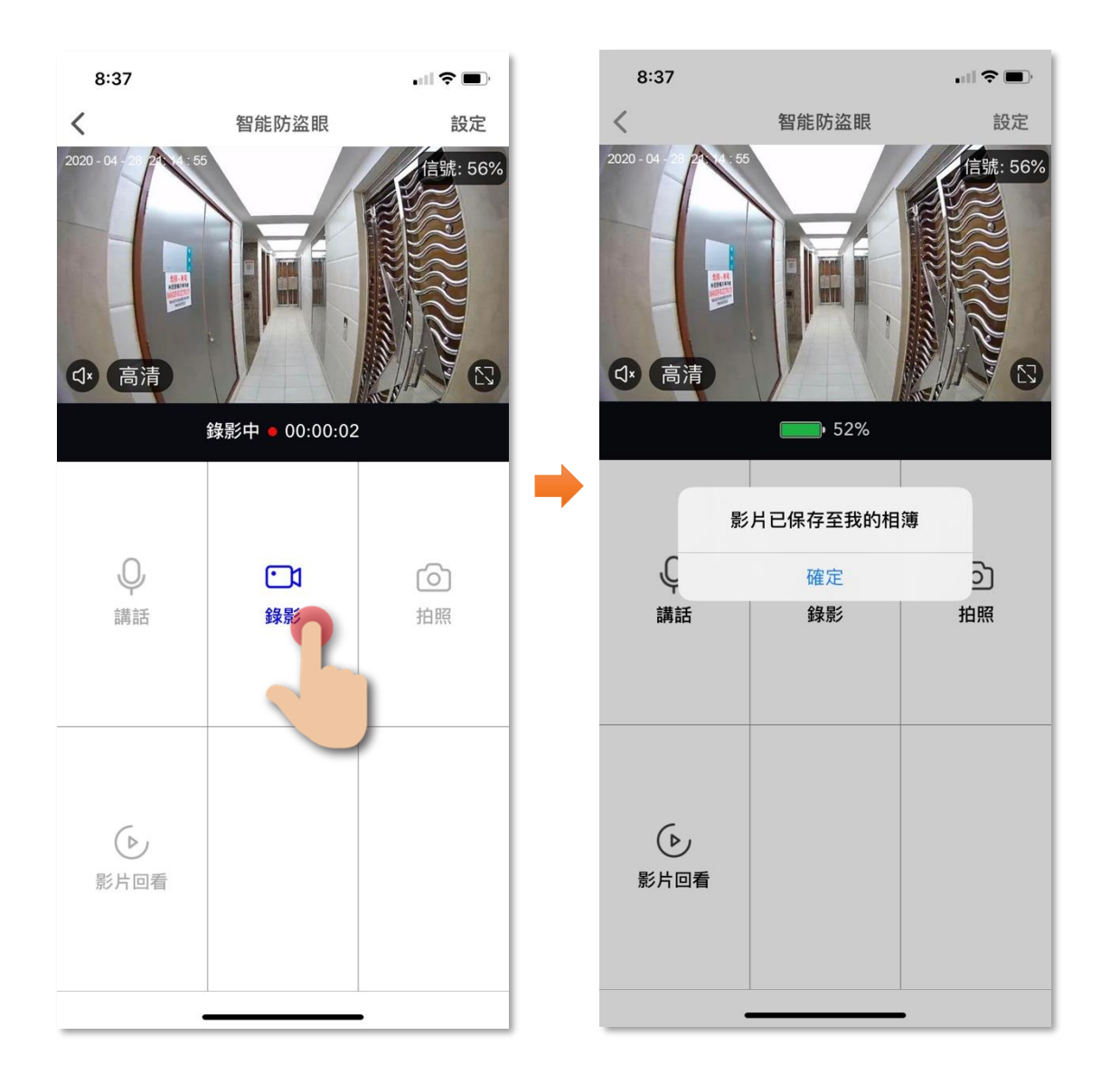

#### <span id="page-18-0"></span>• **拍照功能**

- 1. 點擊「拍照」按鍵,隨即開始進行拍照;
- 2. 截圖會保存到手機的相薄中 (並不會存於記憶卡內),點擊「確 定」完成。

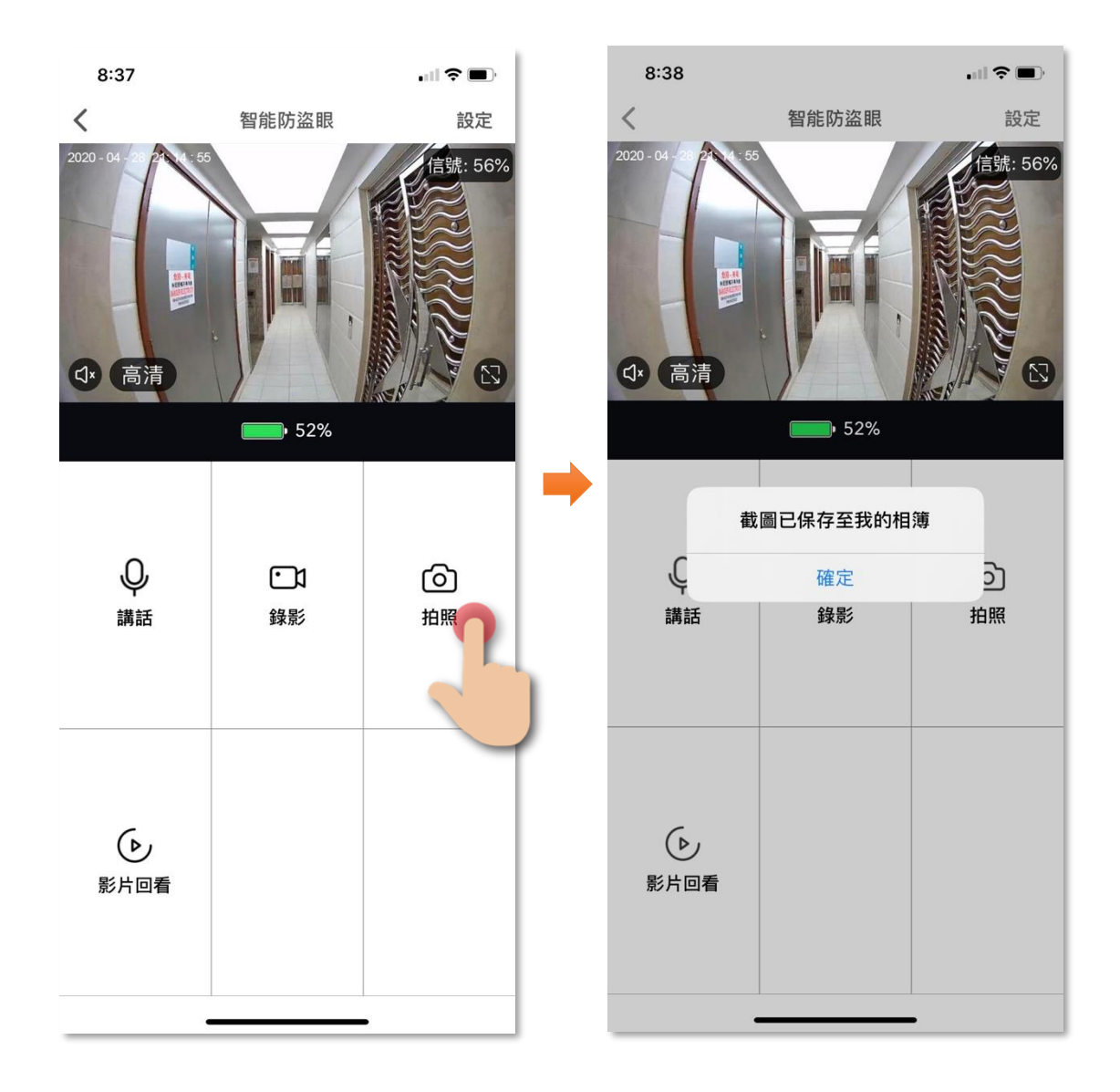

#### <span id="page-19-0"></span>• **影片回看**

- 1. 在影片回看版面,會顯示當天已紀錄的影片,點擊下方相關日期 觀看影片。
- 2. 如要看其他日期的紀錄,點擊右上角的日期,再點擊選擇所需的 日期。

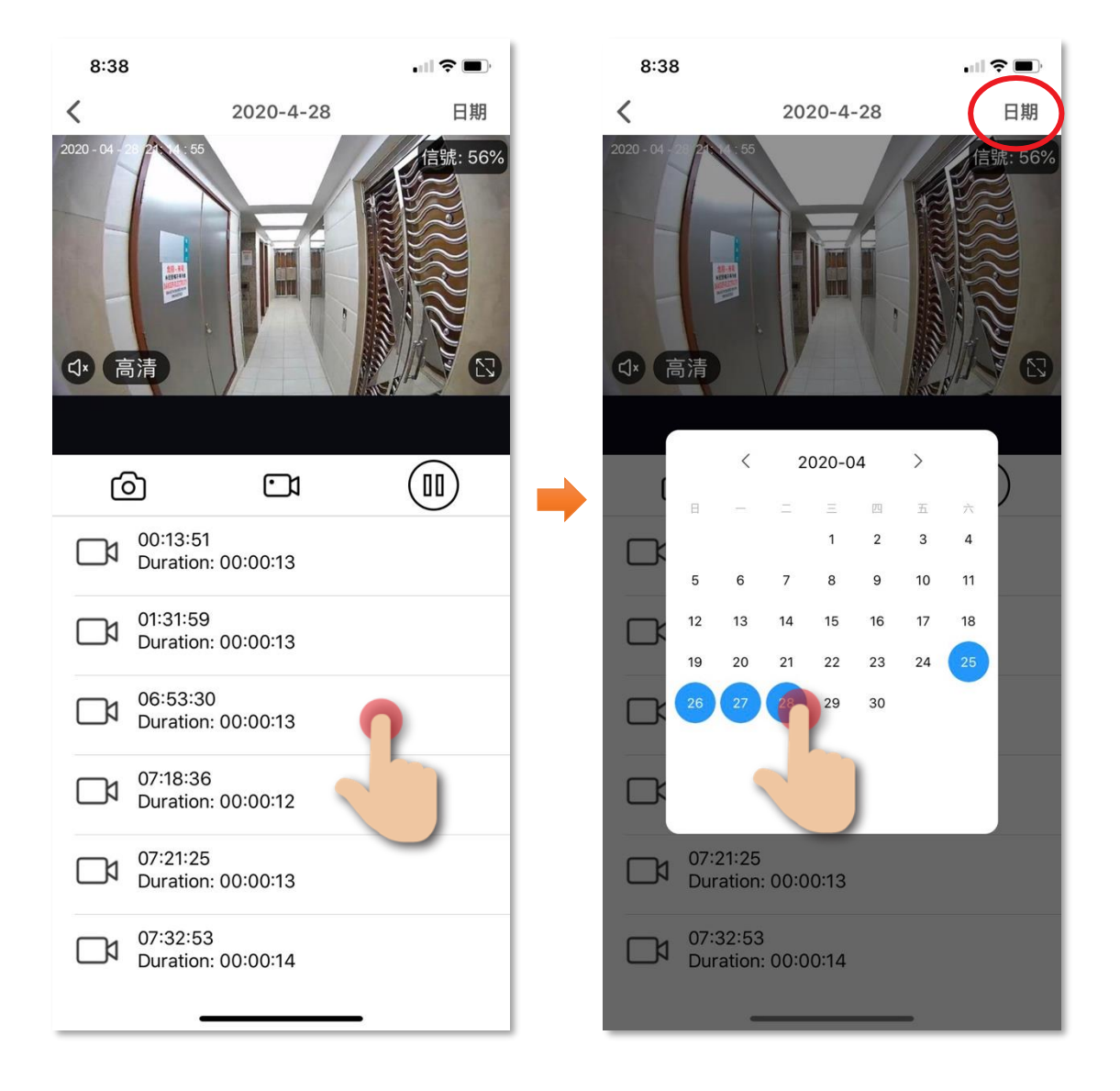

#### • **影片回看 (儲存回看截圖/影片到手機)**

- 1. 保存截圖:在影片回看版面,點擊 C 會儲存回看片段中的截 圖到手機的相薄中。
- 2. 保存影片: 在影片回看版面, 點擊 CV 開始錄製回看片段, 再 點擊 • 3以完成錄製,影片會保存至手機的相薄中。

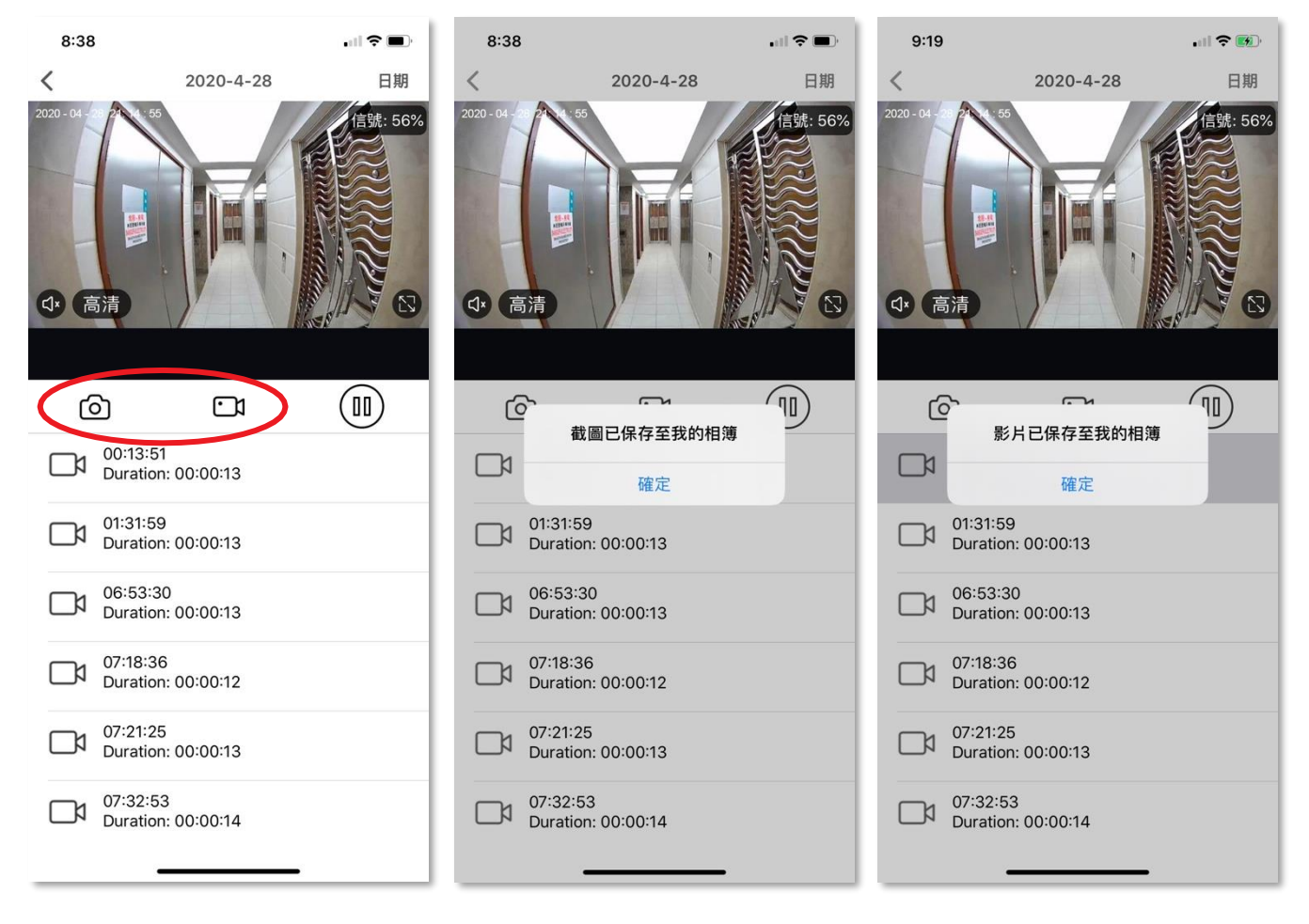

。

#### <span id="page-21-1"></span><span id="page-21-0"></span>• **主版面功能**

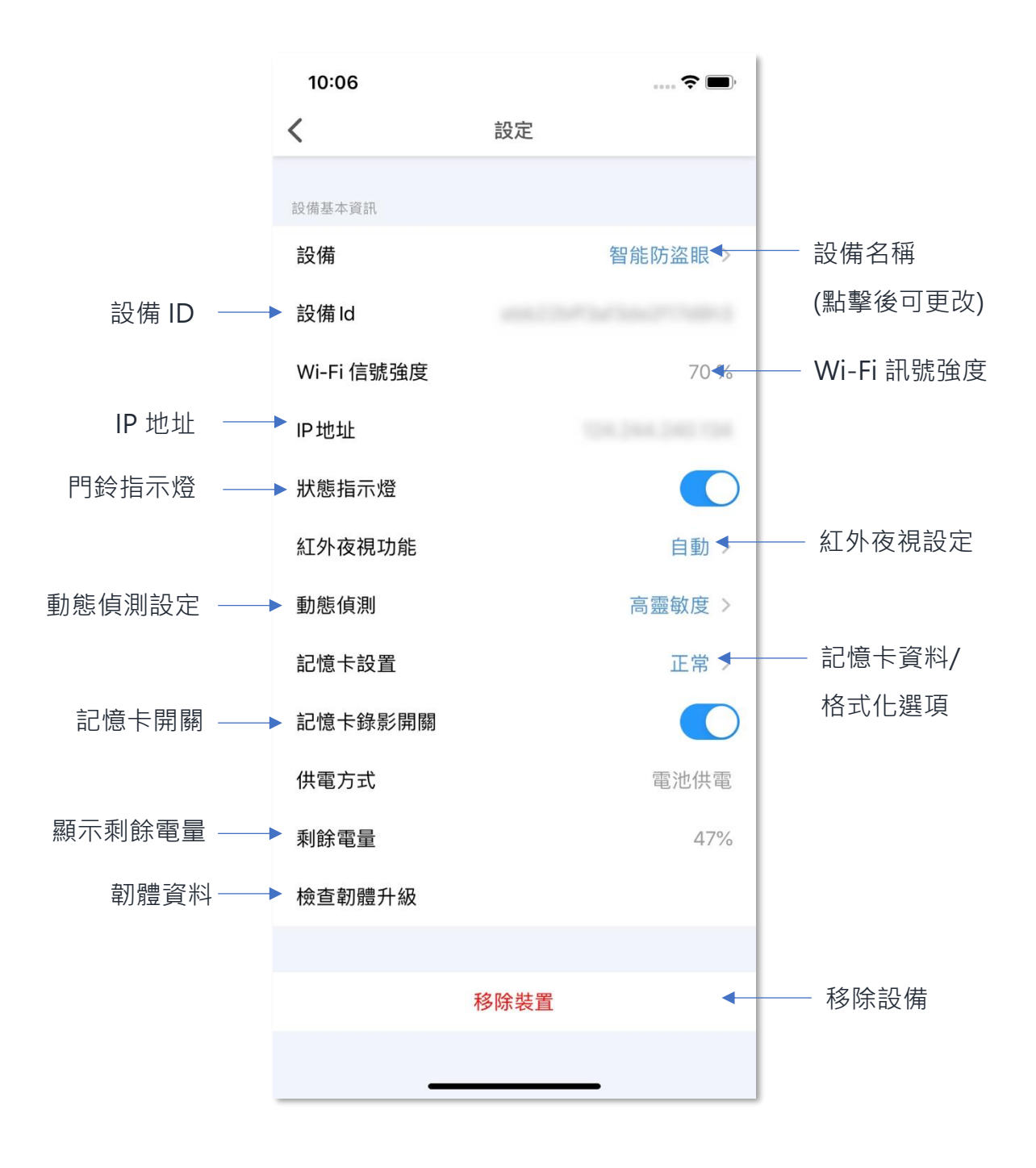

#### <span id="page-22-0"></span>• **狀態指示燈功能**

- 1. 您可啟動狀態指示燈功能,啟動後當門外偵測到有人出現時,便 會自動開啟門鈴上的指示燈以作提示。
- 2. 在設定版面中,點擊下圖所示的按鍵啟動功能(藍色),再點一下 即可關閉。

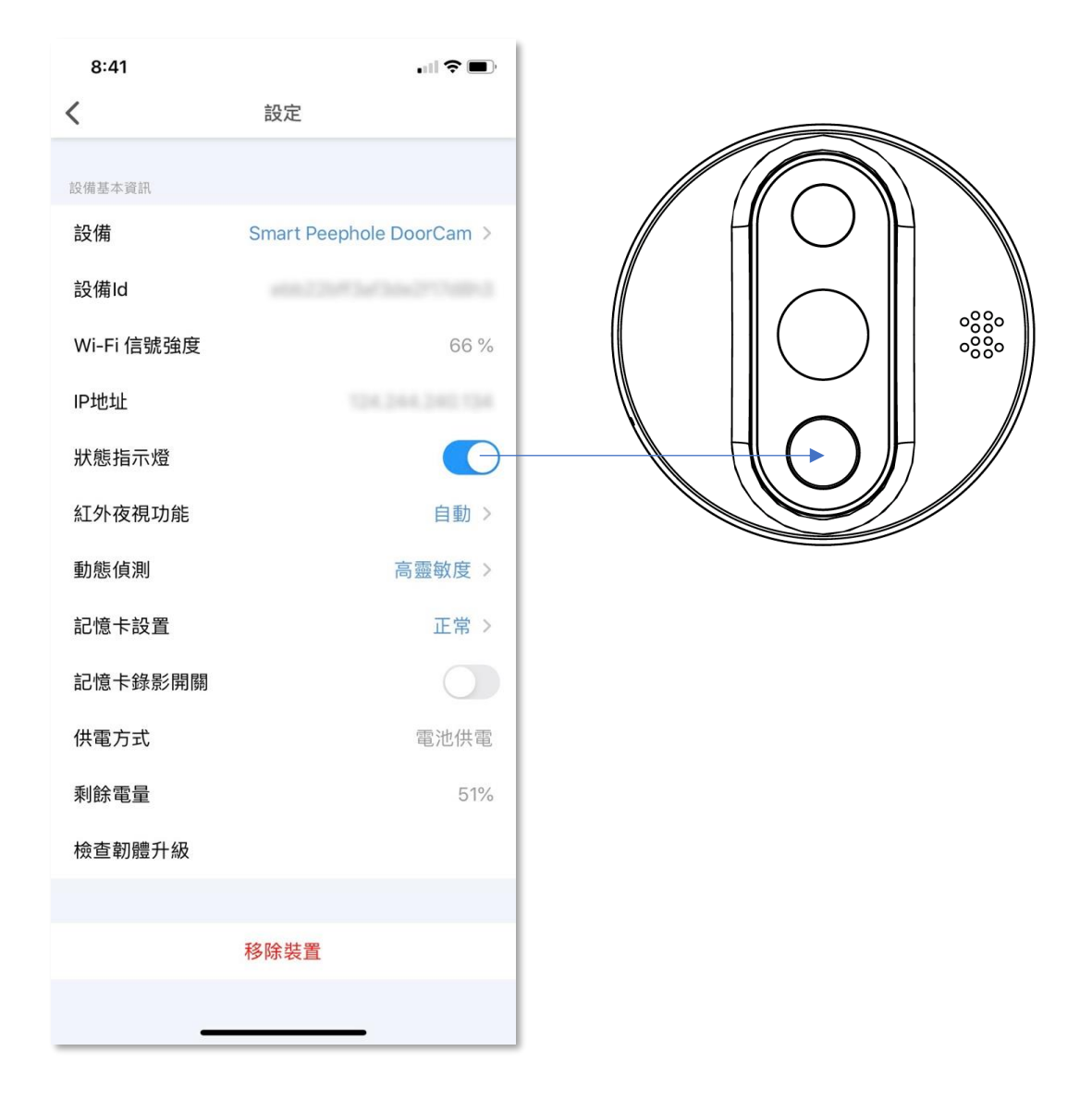

#### <span id="page-23-0"></span>• **紅外夜視功能**

當光線不足,可使用紅外夜視功能(有效距離約為 2 米) 以便清楚看 見及錄影門外狀況,以下是可選擇的設定:

**自動**:設備自動按環境需要,啟動夜視功能

**開啟**:立即啟動紅外夜視功能

**關閉**:關閉紅外夜視功能

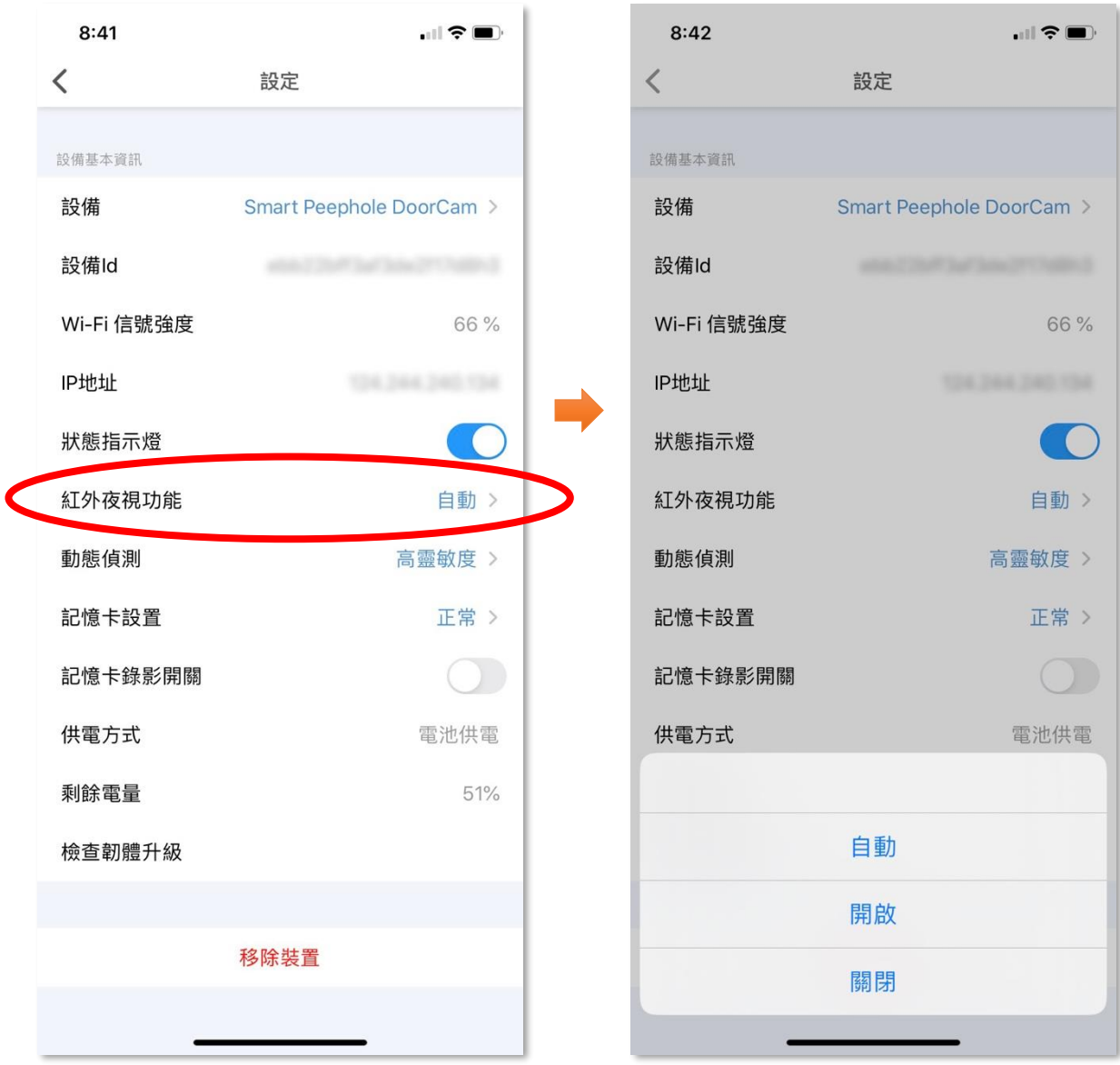

#### <span id="page-24-0"></span>• **動態偵測功能**

1. 您可開啟動態偵測警報開關,當偵測到有人行過時,將會收到訊 息提示。(需先開啟接收訊息提示功能及相關授權)

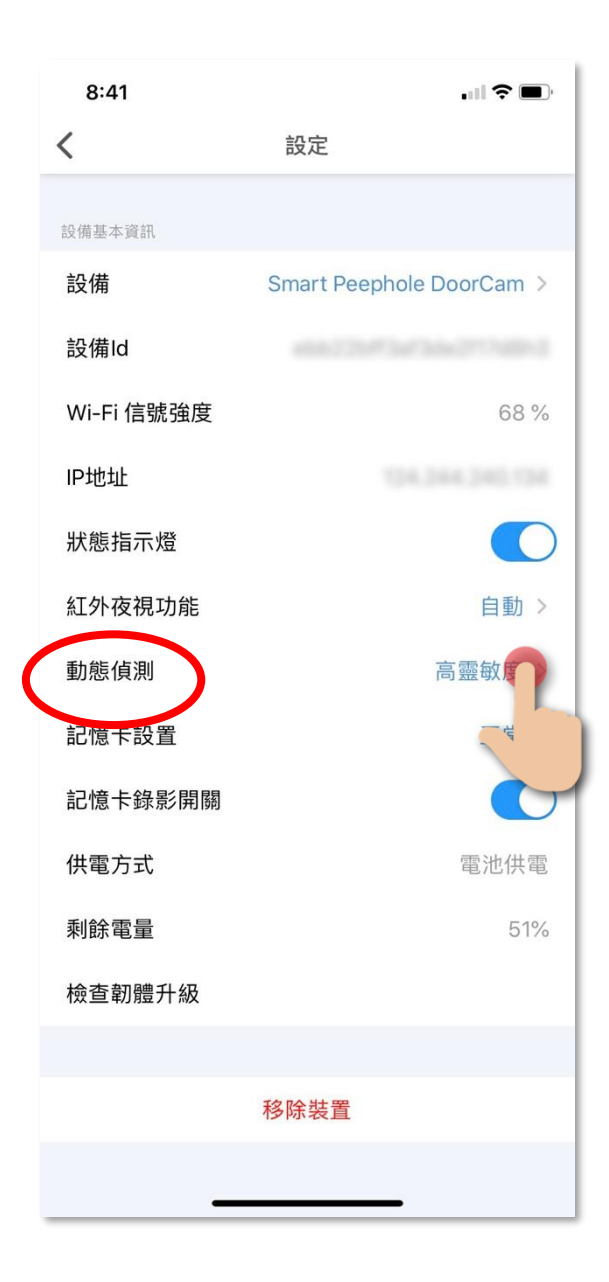

#### • **動態偵測功能**

2. 以下是各動態偵測的選項功能:

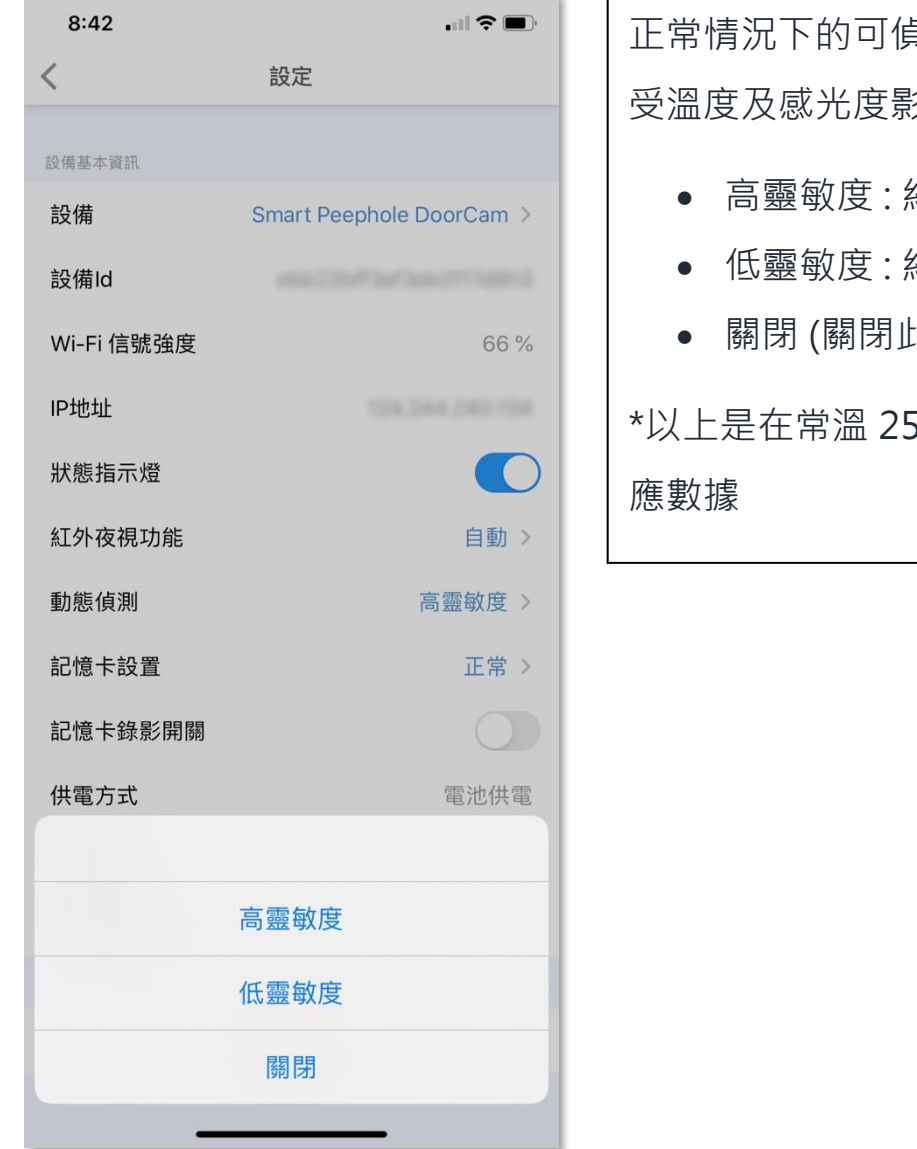

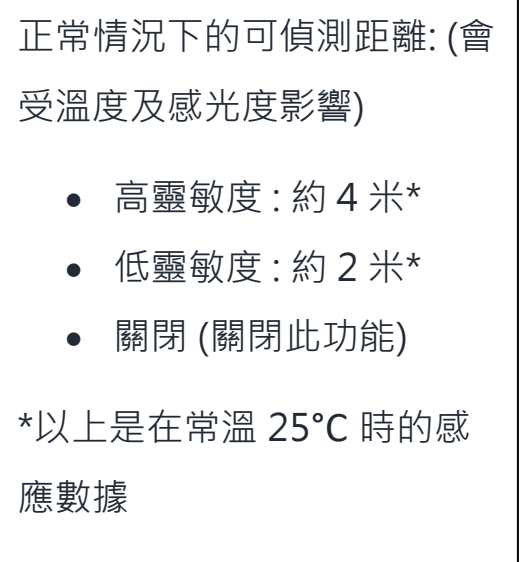

#### • **動態偵測功能 (警告訊息)**

- 1. 在主頁下的目錄點擊「設定」,再點擊「訊息中心」;
- 2. 在「警告」的版面,可看到有關動態偵測的歷史紀錄包括截圖。 (顯示紀錄會保留三十天,超過三十天的紀錄將會被刪除)

#### **有關記憶卡儲存的影像及截圖:**

- 在「警告」中出現的截圖,皆會保存至記憶卡中,並可在電腦直接檢視。
- 動態偵測的影片則經過加密,故不能以電腦直接讀取記憶卡中的影片,用戶需 要以 HKBN Smart 應用程式中智能防盜眼的「影片回看」讀取。
- 每段動態偵測錄影最長時間約為 20 秒。
- 為節省電力,每當結束錄影後需待 30 秒,動態偵測錄影功能才會繼續運行。

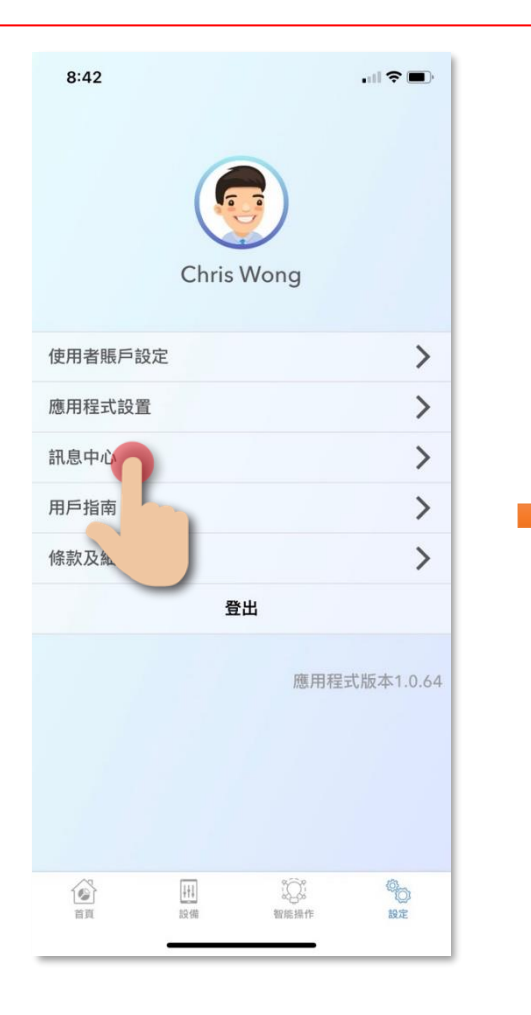

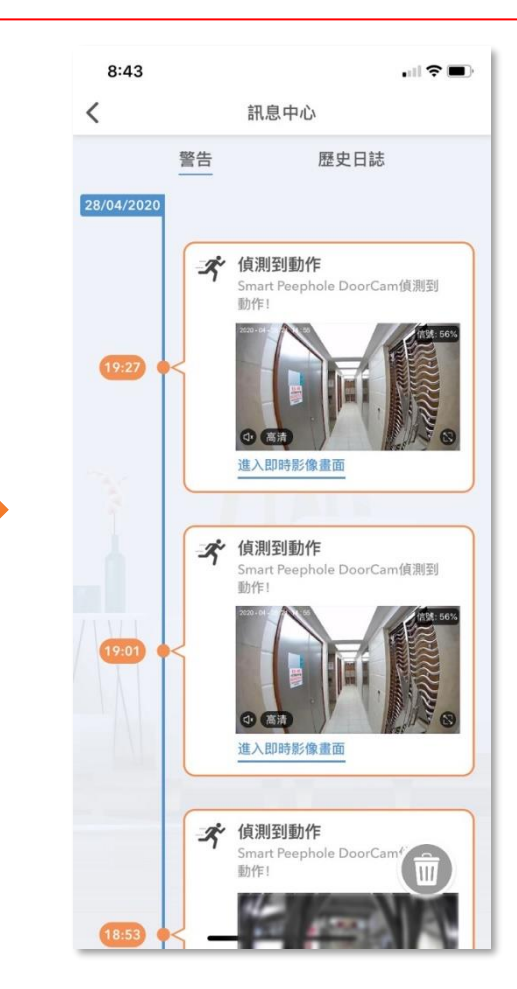

#### <span id="page-27-0"></span>• **檢查韌體升級**

如有可升級的韌體,點擊「檢查韌體升級後」,可查看現有及新韌 體版本(如有)。

#### **升級韌體時注意事項:**

- 建議接駁電源或設備至少剩餘 50%電量或以上,以免升級中途耗盡電力。
- 確認升級前必需插入記憶卡,內存至少要有 100MB 的容量。

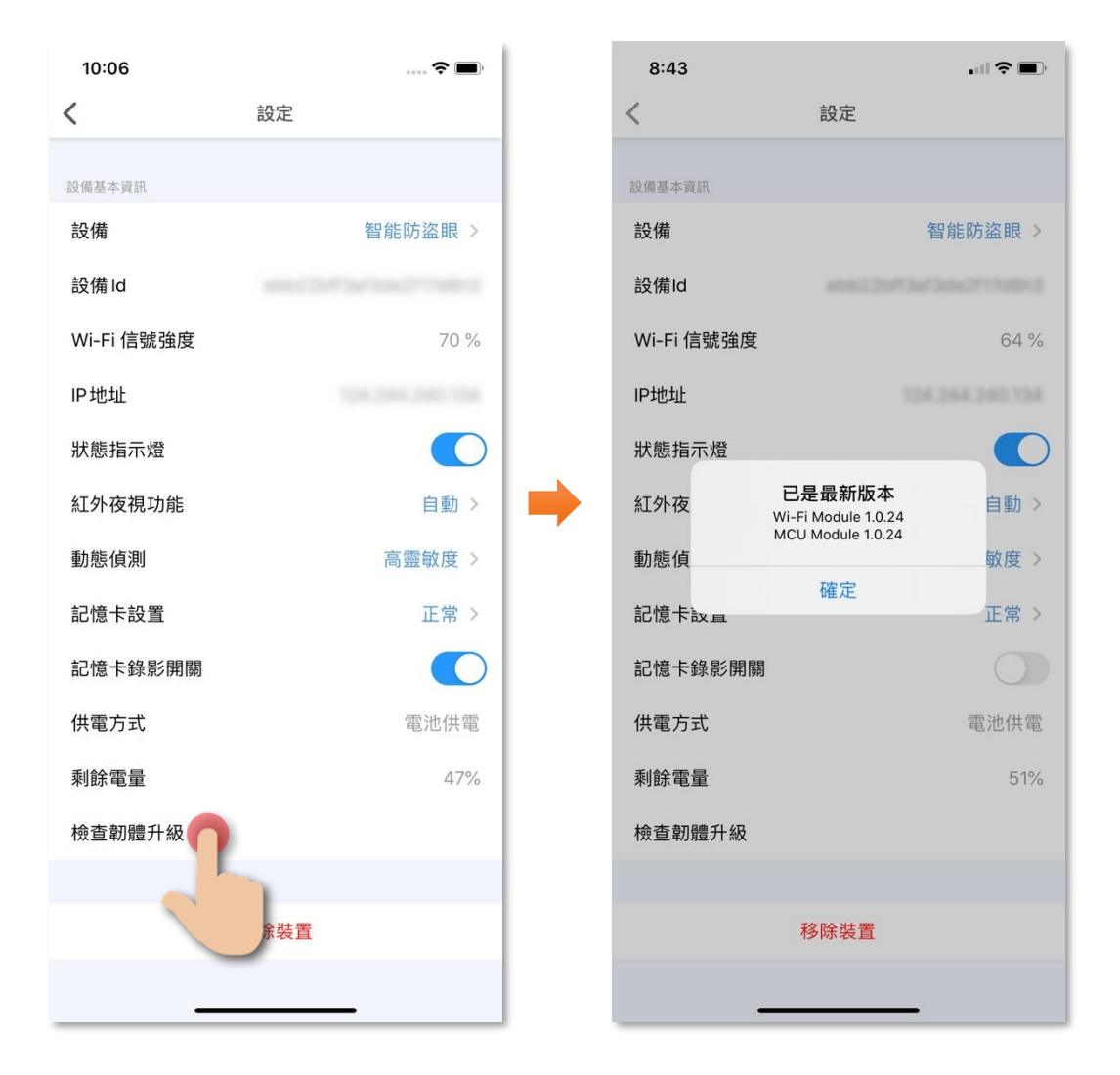

#### <span id="page-28-0"></span>• **移除設備**

- 1. 在設備的設定版面,點擊「移除設備」(圖1);
- 2. 點擊確認後設備會從應用程式中移除(圖 2)。

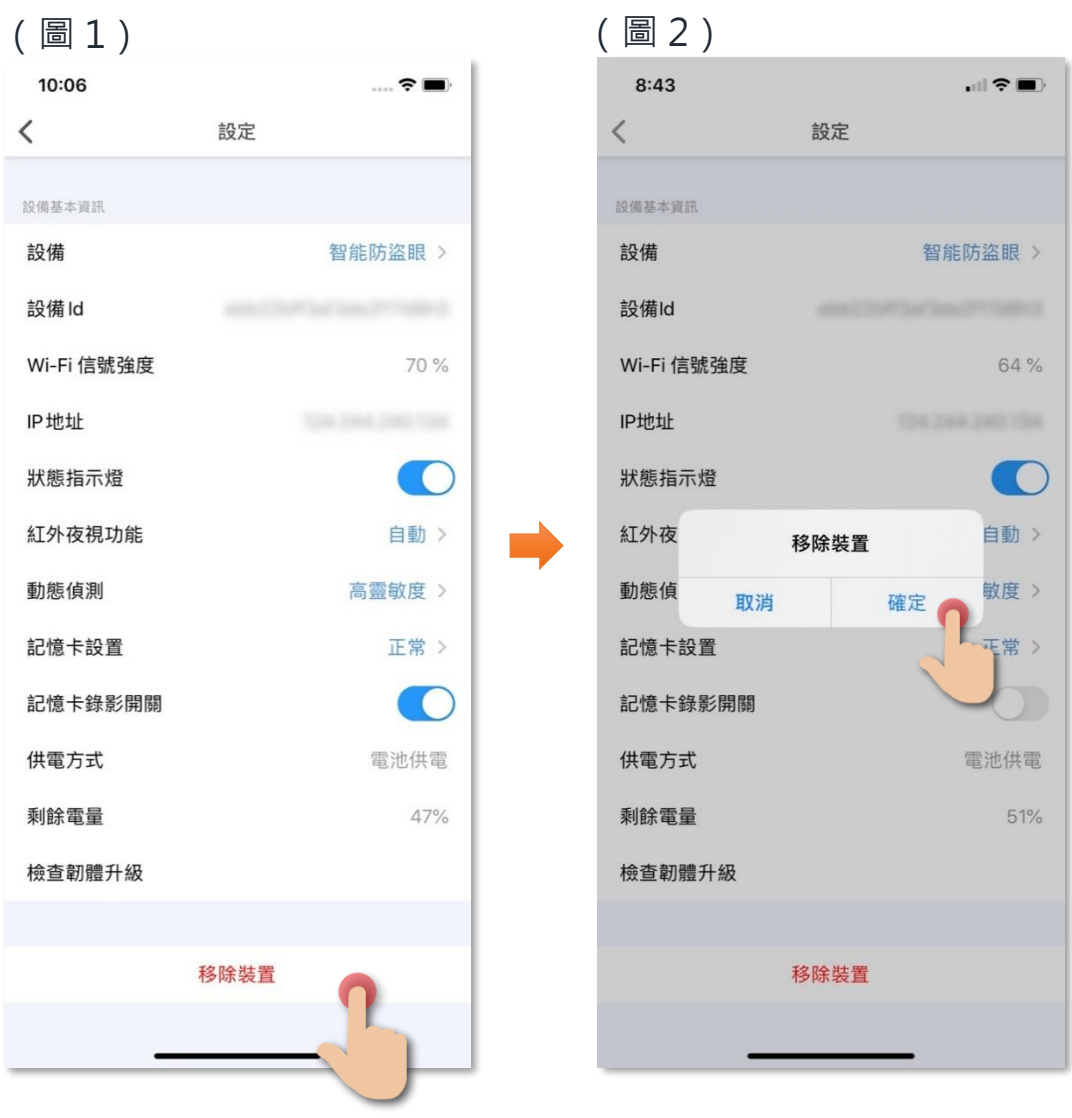

### <span id="page-29-0"></span>**常見問題**

1. **如何重新添加設備?**

步驟 1:在「HKBN Smart」應用程式中移除設備;

- 步驟 2:開啟「HKBN Smart」應用程式首頁,點擊下方目錄的「設 備」,點擊「添加設備」或右上角的「+」;
- 步驟 3:在左邊目錄選擇「智能攝影機」,再點擊選擇「智能防盜 眼」;
- 步驟 4:按住顯示器上的預覽鍵至少 5 秒,直至啟動掃描二維碼畫 面, 在應用程式點擊「顯示器已進入掃描模式」按鍵 ;
- 步驟 5:選擇 Wi-Fi 網絡及輸入密碼,然後按「下一步」。(確保您的 手機連接了 2.4G 而非 5G 頻段的網絡, 如家中的 2.4GHz 網 絡與 5GHz 網絡是使用同一無線網絡名稱(SSID),建議先 更改以分開兩個網絡名稱才開始添加設備;如客戶堅持使用 同一無線網絡名稱,請暫先關掉 5GHz 網絡,才進行智能設 備配對。);
- 步驟 6:把手機距離鏡頭大概 15-20 厘米,然後按「下一步」;
- 步驟 7:用設備鏡頭對準 「HKBN Smart」應用程式上面的二維碼進 行掃描,直至聽到提示音後,點擊按鈕到「下一步」;設備 開始進行配對﹐請耐心等候。
- 2. **設備添加或連接失敗**

**以下情況會導致設備添加或連接失敗,請檢查:**

- 1. 確認路由器用戶名不能為中文、特殊字符(除字母和數字之外的都 是特殊字符);
- 2. 確定路由器是 Wi-Fi 2.4G,設備暫不支援 5G 網絡 ;
- 3. 確認路由器的賬號和密碼是否正確,同時注意區分首字母的大小寫 (留意蘋果手機輸入法會令最前端或末端產生空格導致輸入錯誤);
- 4. 確認 Wi-Fi 網絡正常,智能防盜眼與 Wi-Fi 路由器的距離,不隔 實體牆的情況下,最好不要超過 10 米,保證 Wi-Fi 信號的穩定 性;
- 5. 路由器加密方式是否 WPA-PSK/WPA2-PSK, 密碼最低 8 位;
- 6. 路由器密碼不能為中文,或者除 WPA-PSK/WPA2-PSK 以外的其 他加密方式。
- 3. **主機螢幕顯示白畫面**

請關機後重新啟動。

4. **主機螢幕顯示黑畫面,沒有任何顯示**

把設備充電一小時以上,然後重新啟動。

- 5. **無法看到門外、按門鈴鍵沒有顯示**
	- 步驟 1:檢查是否已經開啟設備; 步驟 2:檢查攝影鏡頭與主機連接的連線接口是否已連接; 步驟 3:重新安裝連線接口, 具體方式見第六頁之安裝步驟教學; 步驟 4:檢查電線是否有明顯損毀。

#### 6. **顯示異常(預覽花屏)**

請檢查攝影鏡頭與主機的連接排線是否已連接妥當。

#### 7. **按門鈴時沒有聲音**

步驟 1:請檢查攝影鏡頭與主機的連線排線是否已連接妥當; 步驟 2:請嘗試重新配對設備。

8. **對講時沒有聲音**

步驟 1:在手機設置中允許應用程式使用麥克風、背景應用程式重新

整理的權限;

步驟 2:請檢查攝影鏡頭與主機的連線是否已連接妥當。

#### 9. **可否分享賬戶在不同手機上同時使用?**

一個 HKBN Smart 賬戶可以在多台手機上同時登陸,亦可配對多部智 能防盜眼。每一部智能防盜眼只能配對一個 HKBN Smart 賬戶。

#### 10. **應用程式顯示智能防盜眼為離線狀態**

步驟 1:在設備版面拉下更新狀態;

- 步驟 2:退出當前賬戶,重新登錄;
- 步驟 3:檢查手機的網絡連接是否正常及智能防盜眼屏幕上顯示的 Wi-Fi 信號強度; 智能防盜眼距離路由器不能太遠, 如果太 遠建議調整路由器位置;
- 步驟 4:檢查是否防毒軟件禁用了應用程式 ;
- 步驟 5:檢查智能防盜眼是否為最新的版本;
- 步驟 6: 家中是否有多個路由器使用了同一個名稱 ( SSID ) · 會導致 智能防盜眼在不同的 Wi-Fi 下切換。

#### 11. **看即時影像的時候,只聽到聲音但看不到影像**

如只能聽到聲音,但不能看到影像,是因您網絡不暢涌,請檢杳網絡 及路由器或重新啟動路由器,再嘗試連接;確認手機端網絡是否穩定 (手機能夠正常上網瀏覽)。

#### 12. **有關充電及電池問題**

如電池徹底沒電,插上充電器後需要充電一段時間(1至2小時)才 會顯示充電狀況;建議不要在電池完全沒電時才進行充電,這樣對電 池壽命有影響,當電池只剩下一格或者 30%左右時就建議進行充電。

### <span id="page-32-0"></span>**產品規格**

- 安全認可:CE、RoHS
- 適用於門厚: 35-110 毫米, 防盜眼孔: 14-50 毫米

#### **室內顯示器**

- 顯示器:4.3"LCD
- 電池容量 : 5000mAh
- 輸入電源: DC5V/1A, Micro USB
- 無線網絡標準: IEEE 802.11b/g/n, 2.4GHz (不支援 5GHz)
- 記憶體儲存:最大支援 32GB Micro SD 卡
- 尺寸(長 x 闊 x 高) : 115 x 21.3 x 87 毫米
- 重量 : 100 克

#### **門外鏡頭**

- 可視角度 : 水平 150°, 垂直 75°
- 解析度 : 1920x1080 (1080p)
- 動態感應:高靈敏度(約 3 至 4 米) ,低靈敏度(約 2 米)
- 動態感應角度 : 120°
- 主體(長 x 闊 x 高) : 65 x 55 x 65 毫米
- 重量 : 200 克

### <span id="page-33-0"></span>**產品維修及保養**

有關產品的維修及保養查詢,請聯絡此產品的代理商/生產商:

**宏睿科智有限公司** 

- 服務中心:九龍長沙灣青山道 538 號半島大廈 10 樓 1010 室
- 熱線電話: (852) 3500 8222
- 電子郵件: [info@Maxisense.io](mailto:info@Maxisense.io)
- 辦公時間: (星期一至星期五) 上午 9:30 下午 12:30 下午 2:00 下午 6:00 星期六,星期日及公眾假期休息

如需即日檢測機件請先致電預約, 以免等候過久。

如因線路繁忙未能接聽閣下電話,敬請留言,本公司會儘快處理。

如有任何查詢,請致電香港寬頻客戶服務熱線 128 100。